## **How to download files from Adobe Creative Cloud application**

- 1. Open Adobe Creative Cloud
- 2. On the upper left corner click on the file tab
- 3. Click on Your files

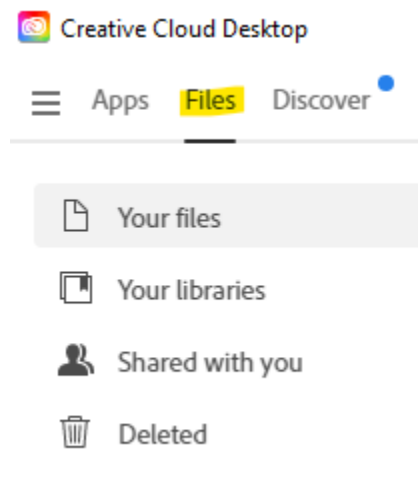

a. 4. Right click on file and select download – You will be prompted to where you would like to save the files

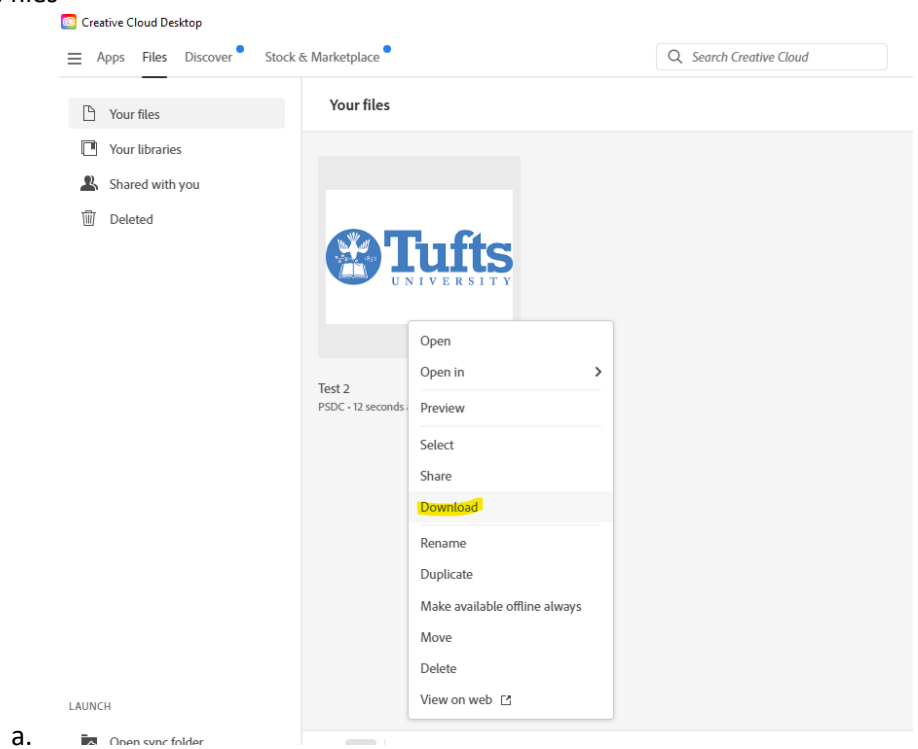

5. Check if there are any files saved under your libraries or shared with you that need to be downloaded

## **How to download files from Adobe Creative Cloud on the web**

- 1. Log into Adobe on the web:<https://www.adobe.com/>
- 2. Click on Web Apps & Services icon on the upper right corner

靈

- a. Web App & Services icon:
- 3. Click on Creative Cloud

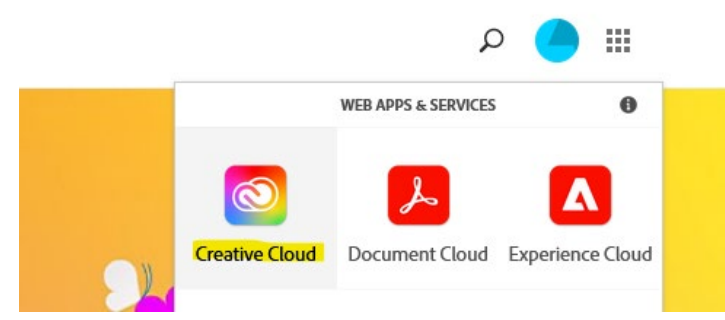

- 4. On the upper left corner click on Files tab
- 5. Click on You files on the left side
- 6. Hover over the document you want to download and click on the three dots …
- 7. Click download

a.

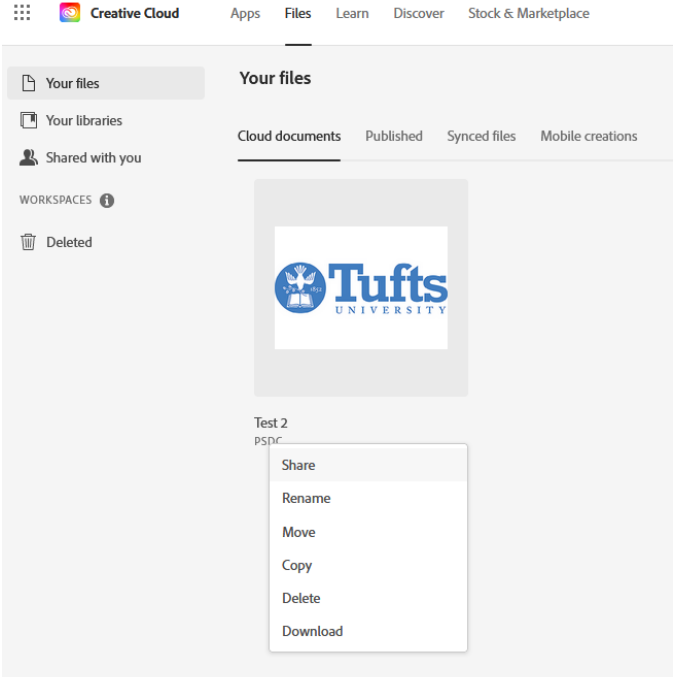

- a.
- 8. This will download your files to the downloads folder
- 9. Check if there are any files saved under your libraries or shared with you that need to be downloaded